## 2年次英語・諸外国語選択希望登録<必須>マニュアル

## <授業支援システムから行います(情報システムではありません)>

1. 授業支援システムにログインする。

<https://hcms.hosei.ac.jp/>

【ログイン方法】

net2010 統合認証システムの画面が表示されるので、ID、パスワードを入力して「ログイン」ボ タンをクリックします。※net2010 統合認証システムのログイン ID、パスワードがわからない時 は総合情報センターに問い合わせてください(03-3264-9636)。

2. ログイン後、「授業一覧」を選択します。

「履修している授業」に表示される「2年次英語・諸外国語選択希望登録<必須>」を選択します。

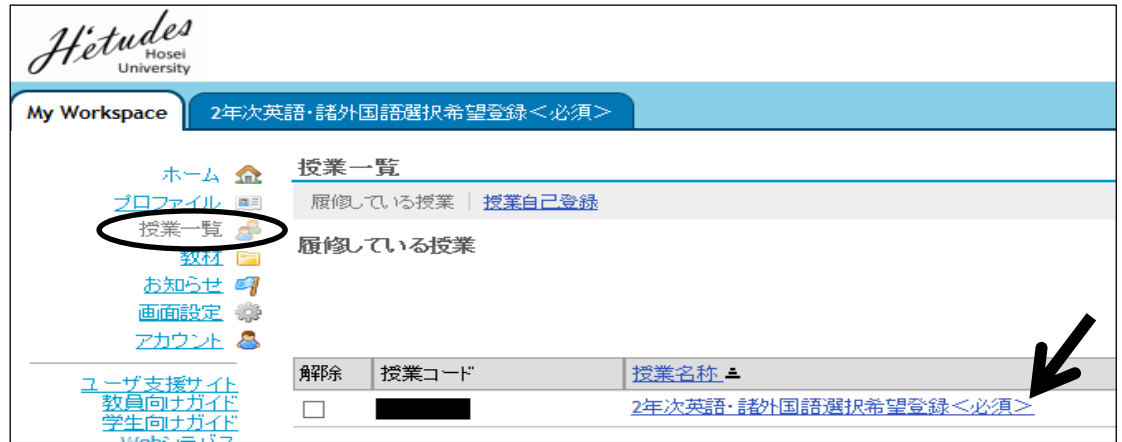

- 3.「テスト/アンケート」を選択します。
	- 「テスト 答える」に表示される「2年次英語・諸外国語選択希望登録<必須>」を選択します。

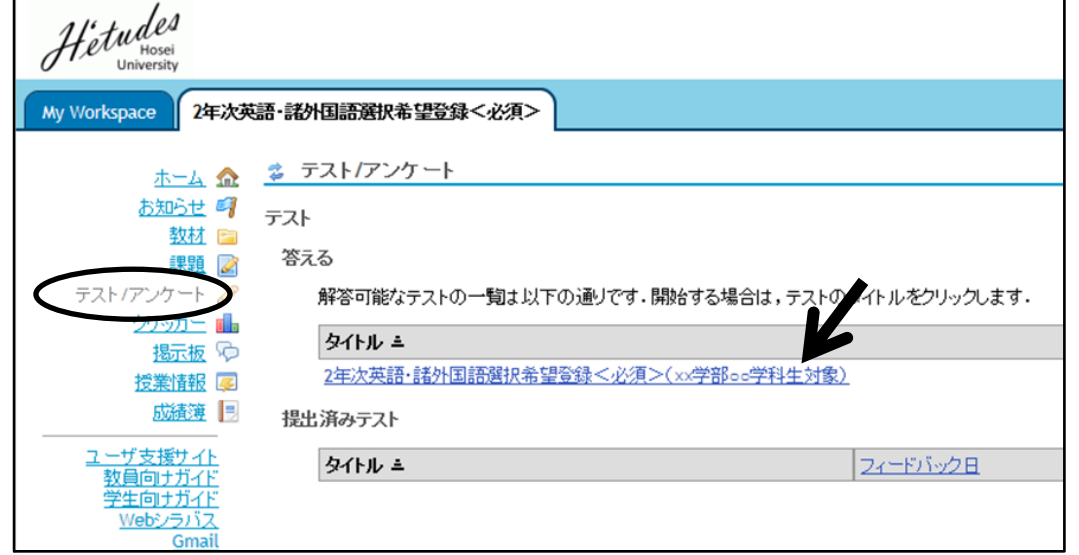

4.注意事項をよく読み、画面下部の「テストを開始」をクリックします。

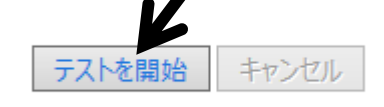

5. 質問に回答します。問題1から3のすべてに必ず回答してください。

## ※実際の画面とは異なります。

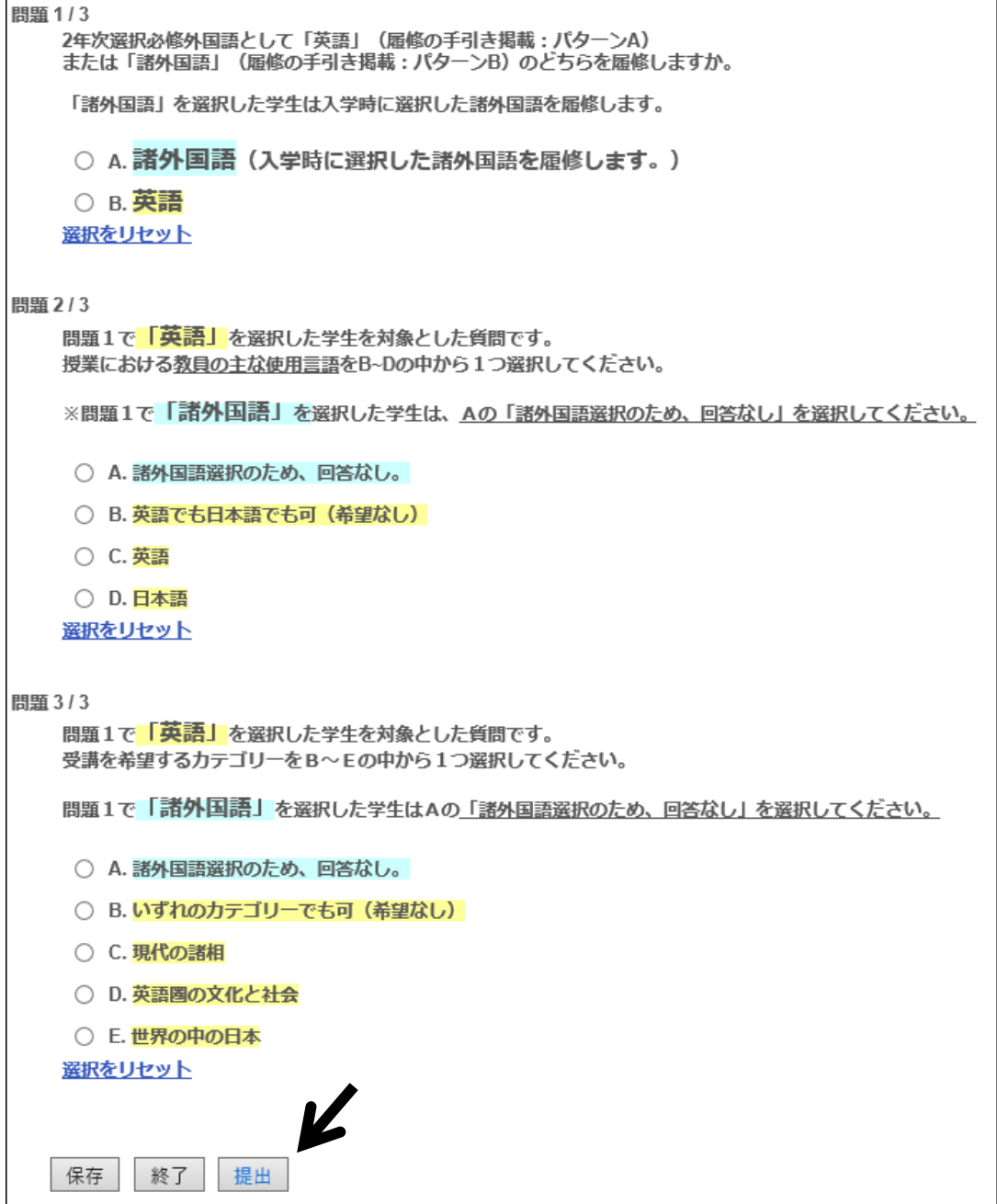

## 全ての質問への回答が完了したら、「提出」をクリックします。

<<回答忘れのないように、十分注意してください>>

6.再度、最終提出の確認画面が出ますので、「提出」をクリックします。

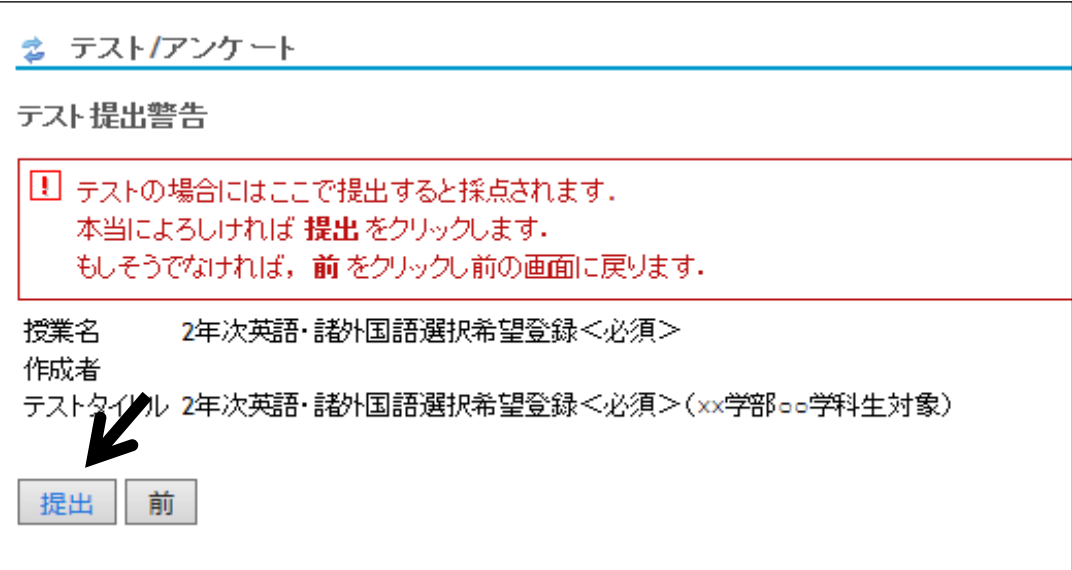

7.万一、質問のすべてに回答せずに「提出」をクリックしてしまった場合でも完了画面が出ます。 必ず「続ける」をクリックし、「提出済みテスト」から提出した回答内容を確認してください。

 回答内容に誤りがあった場合には、期間内に、「答える」(本マニュアル3に戻る)から再度回答し てください。

回答し直した場合は、最後に「提出」したものが反映されます。

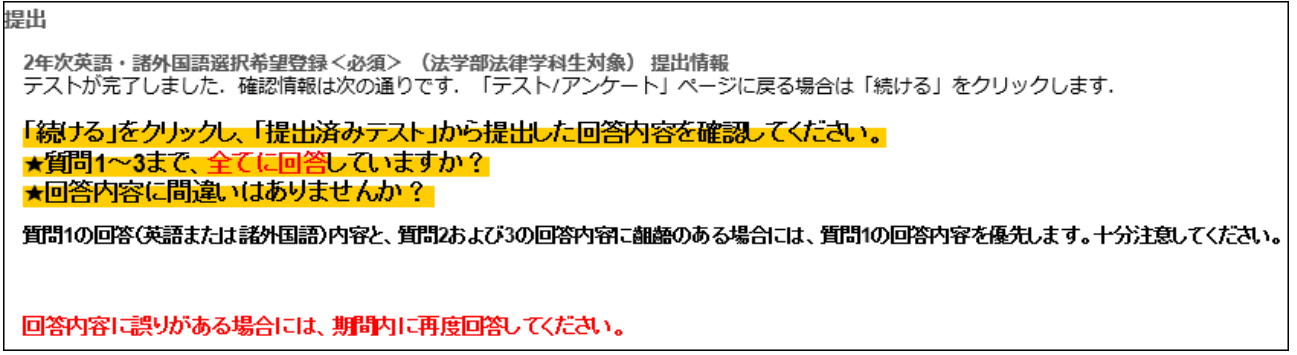

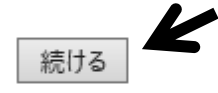

以上で終了です。